# ENERGY STAR Portfolio Manager **The Contract of Series** "How To" Series

## **Guide to Custom Reporting in Portfolio Manager**

**EPA's ENERGY STAR Portfolio Manager tool helps you measure and track the energy use, water use, and greenhouse gas emissions of your buildings, all in a secure online environment.** You can use the results to identify under-performing buildings, set investment priorities and verify efficiency improvements.

The reporting feature in Portfolio Manager offers a variety of reports and graphics to help you view and share performance metrics. This includes standard reports with popular metrics, as well as custom reports that allow you to select specific metrics and information to view in a table or export for further analysis.

#### *Create a Custom Report*

- 1. Create a report template.
- 2. Use the template you created to:
	- o Generate a custom report.
	- $\circ$  Share your template.
	- o Request data from others.

Welcome gimberj: Account Settings | Contacts | Help | Sign Out

1guage: English | Franca

To produce a custom report, you must first create a report template. You can then generate your report for download or display, share the template with others, or use the template to request data from other Portfolio Manager users. The ability to request data from others is especially valuable for voluntary and mandatory building benchmarking programs, which need a mechanism to collect and analyze energy performance data from a large number of participating properties. This document will guide you through the process of creating and working with Custom Reports.

**Portfolio**Manager<sup>™</sup>

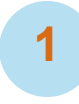

#### **1 Create a Report Template**

Begin by defining the basic organization of your report (metrics, time periods, properties). Follow these easy steps:

- 1. Click the **Reporting** tab and then click **Create a New Template**.
- 2. Enter information in the four fields:
	- a. **Name:** Use a unique and descriptive name for the template (e.g., "Report Template for XYZ 2013 Energy Competition").

MyPortfolio Sharing Planning Reporting Recognition Create a Report Template Report templates provide you with an easy way to regularly access information and metrics. You can regularly prepare reports or graphs using Excel. You can also use your custom report template to collect data from other Portfolio Manager users. You can even share templates that you create with othe people who may have similar needs with their properties. Name Your Template  $\blacksquare$  Tip Name: \* EUI and Property Details As you create and save your templates, Please ord For your control of the Templates &<br>Reports section of the Reporting tab.<br>Reports section of the Reporting tab.<br>Keeping the names unique will make it<br>easier for you to find and use your<br>templates. 2 Select Timeframe of Information to Include Timeframe: \* Current Period Ending Date Each property you include must have at least one complete period ending date (12 full m<br>of information) in order for metrics you select to be sble to be calculated. If metrics cannot<br>calculated. "NA" will be disclaved in v  $\overline{1}$  Tip If you are planning to use your report<br>template to request information from<br>other people, you only need to select the<br>timeframe and information/metrics. When 8 Select Properties to Include Properties: \* Select Number of Property(ies) the people respond to your request, they<br>will select the properties to include.<br>Learn more about data requests. 3 Select Information & Metrics to Include Information & Metrics: \* Select Information & Metrics Selected Items: 4 Save Template Cancel Follow Us **B** f **M** In Contact Us | Privacy Policy | Browser Requirements | ENERGY STAR Buildings & Plants Website

- b. **Timeframe:** Select a timeframe for which to generate data.
- c. **Properties to Include:**

Select one, multiple, or all properties to include in the template. **NOTE:** If you select **All Properties**, Portfolio Manager creates a report with all properties in your account at that time. If you add new properties, or if properties are shared with you, you need to update the template and select **All Properties** again in order to include the new properties.

d. **Information & Metrics to Include:** Select

metrics across the 15

#### *Timeframe Options*

- **Current Year:** The most recent year in which each of your properties has a full year of data. This can be a different year for each property.
- **Single Year:** You select a specific year.
- **Compare Two Years:** Compares your properties for each of two specific years that you select.
- **Compare Baseline Year:** Compares your properties between each property's baseline period and another year that you specify.
- **Compare Current Year:** Compares your properties between each property's current year and another year that you specify.
- **Current Year vs. Baseline Year:** Compares your properties between each property's current year and its baseline year.

available categories to include in your template.

- i. Click **Select Information & Metrics** to see the list of available metrics.
- ii. Click on a metrics category and check the boxes for the metrics you want to include in the template. Click **View Selection** at any time to view the metrics currently included in the template.
- iii. Click **Apply Selection** to finalize the list of chosen metrics.

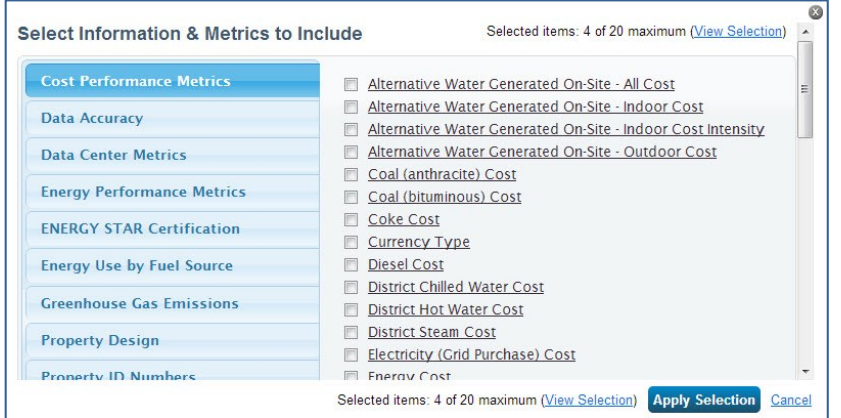

e. Click **Save Template** to save your selections. You will be taken back to the **Reporting** tab and you will receive a notification that your template has been successfully saved.

### **2 Use the Template You Created**

Put your template to work! Your new custom template will appear in the **Templates & Reports** section on the **Reporting** tab. You can choose the following options from the **Action** drop-down menu next to the name of the template.

- **Generate a New Report:** View and download a report based on your template.
- **Edit this Template:** Change your selection of metrics or time periods.
- **Share this Template:** Share your template with others.
- **Request Data using this Template:** Use your template to request data from others.
- **Delete this Template:** Delete your template if you no longer need it.

#### **3 Generate and View a Custom Report**

Once you have created your template, you can generate a report to see data based on the specifications defined in your template.

- 1. Select **Generate New Report** from the **Action** drop-down menu next to the name of the custom template. When the report is ready, you will see a message that your report has been generated and it will appear in the **Templates & Reports** section at the bottom of the **Reporting** tab. If a large number of properties and/or metrics were selected for inclusion in your template, it may take a few minutes or longer to generate your report. Once the report has been generated, the **Status** column indicates "Generated" with the date and time the report was produced. **NOTE:** You no longer need to wait overnight for new data to be included in your report.
- 2. Select an option from the **Action** drop-down menu next to the report. You can view the report in Portfolio Manager, download it in a different file type (XLS or XML), edit your template, generate a new report after editing your template, share your template, request data, or delete the template.

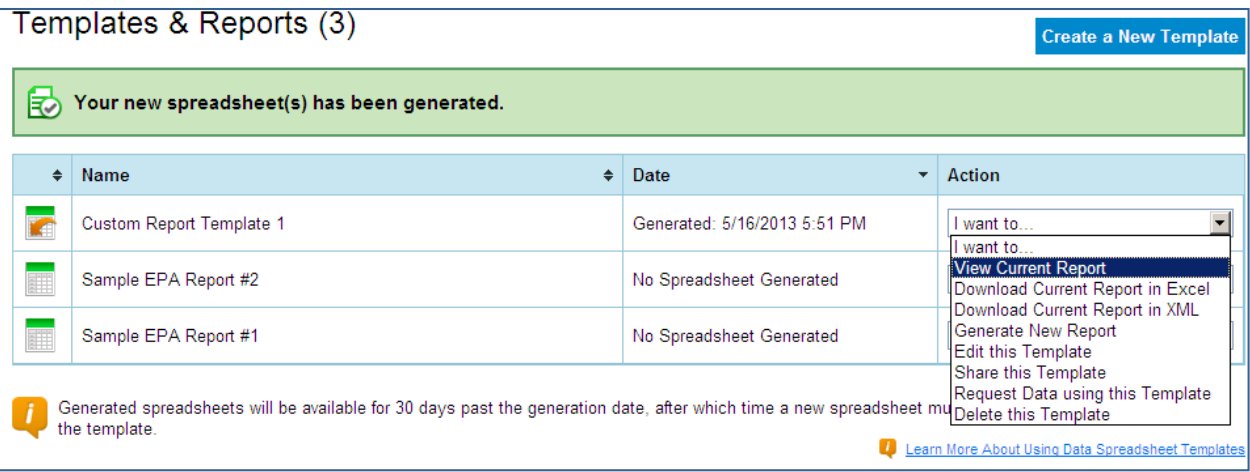

#### **4 Share Your Template**

You can share a copy of your custom report template with any of your contacts with whom you are connected, allowing the contacts to use the template to run reports on properties in their own portfolios.

1. Select **Share this Template** from the **Action** drop-down menu next to the designated spreadsheet. **NOTE:** Any subsequent edits you make to the template will not affect the copy you shared with others. Likewise, any edits

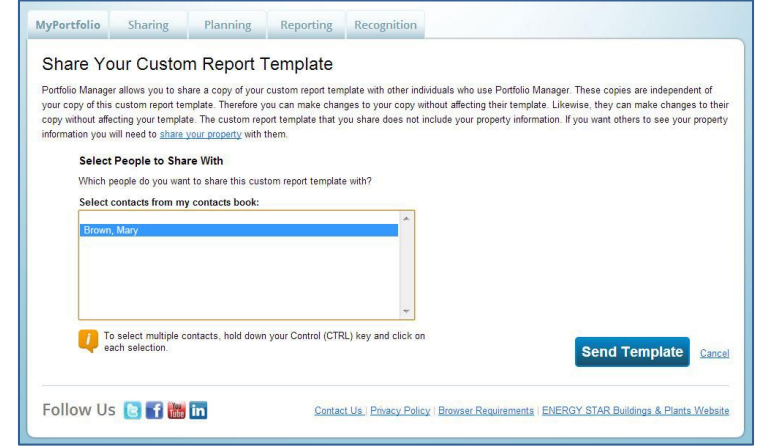

your contacts make do not affect your copy of the template.

- 2. Select the contacts with whom you want to share your template, and then click **Share Template**. Keep in mind that sharing a template does not share any data that you may have populated into your own report using that template.
- 3. You can also choose for Portfolio Manager to provide a custom link that will allow any user to copy the template to their account. To generate the link, select the second check box and click **Share Template**. Portfolio Manager then generates a unique link at the top of the **Reporting** tab that you can copy and paste into an email and send to users with whom you are not connected.

#### **5 Request Data from Others**

You can also request data from other Portfolio Manager users. By asking others to complete your template with information from their accounts, you will receive the data you need in order to report on program results.

Follow these steps to request data:

- 1. Select **Request Data using this Template** from the **Action** drop-down menu next to the designated template.
- 2. Enter information in the four fields:

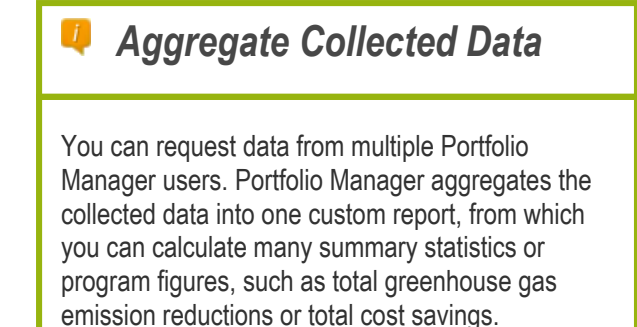

a. **Name:** This field is pre-populated with the name of your template; however, you can change the name when requesting data from others. If you will be making multiple data requests from the same template, you may want to make the names unique.

#### b. **Verify the Data you are**

**Requesting:** Choose a new timeframe or no timeframe (which allows recipients to choose their own). Selecting a location limits users to only releasing data from properties located in the specified country or province/ territory. The information and metrics in your template will also be displayed. To make changes to the metrics, go to the previous page and select **Edit this Template** from the **Action** drop-down menu.

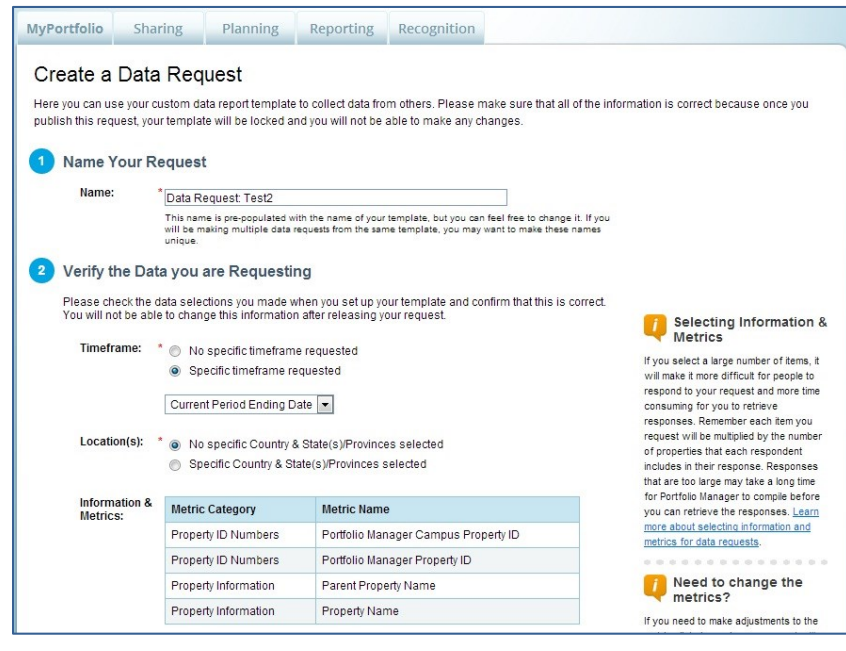

- c. **Identify a Contact Person:** Select a contact person whose information is sent with the request, so users know who they can contact if they have questions.
- d. **Provide Detailed Instructions for Your Request:** Provide additional information as needed, such as submission deadline, requested time periods, or any other information that will help others successfully complete your data request.
- 3. Click **Save Request** to save the request, or click **Publish Request** to send the request. After you publish the request, you will see a confirmation page, which includes a copy of your instructions and a dedicated URL that others will use to access and complete your reporting request. You must include this URL in any communications to your recipients so they can access your data request.

#### *The Difference Between Sharing and Requesting Data from Others*

When a connected contact shares a property with you, you can view that property's data at any time. If you include that property in any of your reports for any time period, the report will pull the most up-to-date information for the property from the contact's account.

When a Portfolio Manager user responds to your data request, you will only receive the information and metrics specified in the data request template for the specified time period, and only at times when the user responding to your request chooses to send the data to you.

## **6 Report Guidance**

The custom reporting feature allows users to view and analyze data in new and exciting ways, and can help to calculate the impacts of individual energy efficiency measures or the results of a comprehensive efficiency program. For example, you can identify which of your properties has the highest score or lowest greenhouse gas emissions footprint, or inform investment decisions by ranking your properties by energy costs. As you use the reporting feature, please note:

- $\checkmark$  Reports return values for each metric in each selected time period.
- $\checkmark$  Reports with two time periods automatically calculate the change in each metric for each property between the two selected time periods, and display this information on the **Comparisons** tab. This allows you to easily calculate useful energy savings statistics for your portfolio. **NOTE:** A property must have a value in each time period in order to be included in the **Comparisons** tab.
- Using the **Request Data using this Template** feature, you can obtain the same metrics for the same time period(s) for all properties that return data. This is useful for energy efficiency programs seeking to aggregate energy savings across participating buildings in order to calculate program impact.

As you develop your custom report template(s), consider whether there are any additional statistics that you would like to be able to calculate from the returned data, and make sure that the necessary metrics are included in your template to allow you to make these calculations. The **Comparisons** tab can provide the change in specific metrics between two periods, but further calculations may be necessary if you want to obtain portfolio-wide aggregate metrics, such as:

- $\checkmark$  Average improvement in ENERGY STAR score across portfolio, weighted by property size (include ENERGY STAR score and property floor area in your template).
- $\checkmark$  Total portfolio percent savings since baseline (include source energy use in your template).
- $\checkmark$  Portfolio-wide average energy savings per square foot (include source EUI and property floor area in your template).
- $\checkmark$  Average property percent savings across portfolio (include source energy use in your template).
- $\checkmark$  Portfolio-wide average cost savings per square foot (include energy cost and property floor area in your template).

#### *Learn More!*

To learn more about Portfolio Manager, visit [www.nrcan.gc.ca/energystarportfoliomanager.](http://www.nrcan.gc.ca/energystarportfoliomanager) To get answers to your questions, e-mail [info.services@nrcan-rncan.gc.ca](mailto:info.services@nrcan-rncan.gc.ca) or phone 1-877-360-5500 (toll-free) / 613-992-3245 in the National Capital Region.